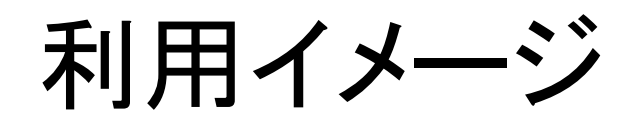

利用イメージ デモ開始ページ 各県士協会からアクセス するイメージ画面です。

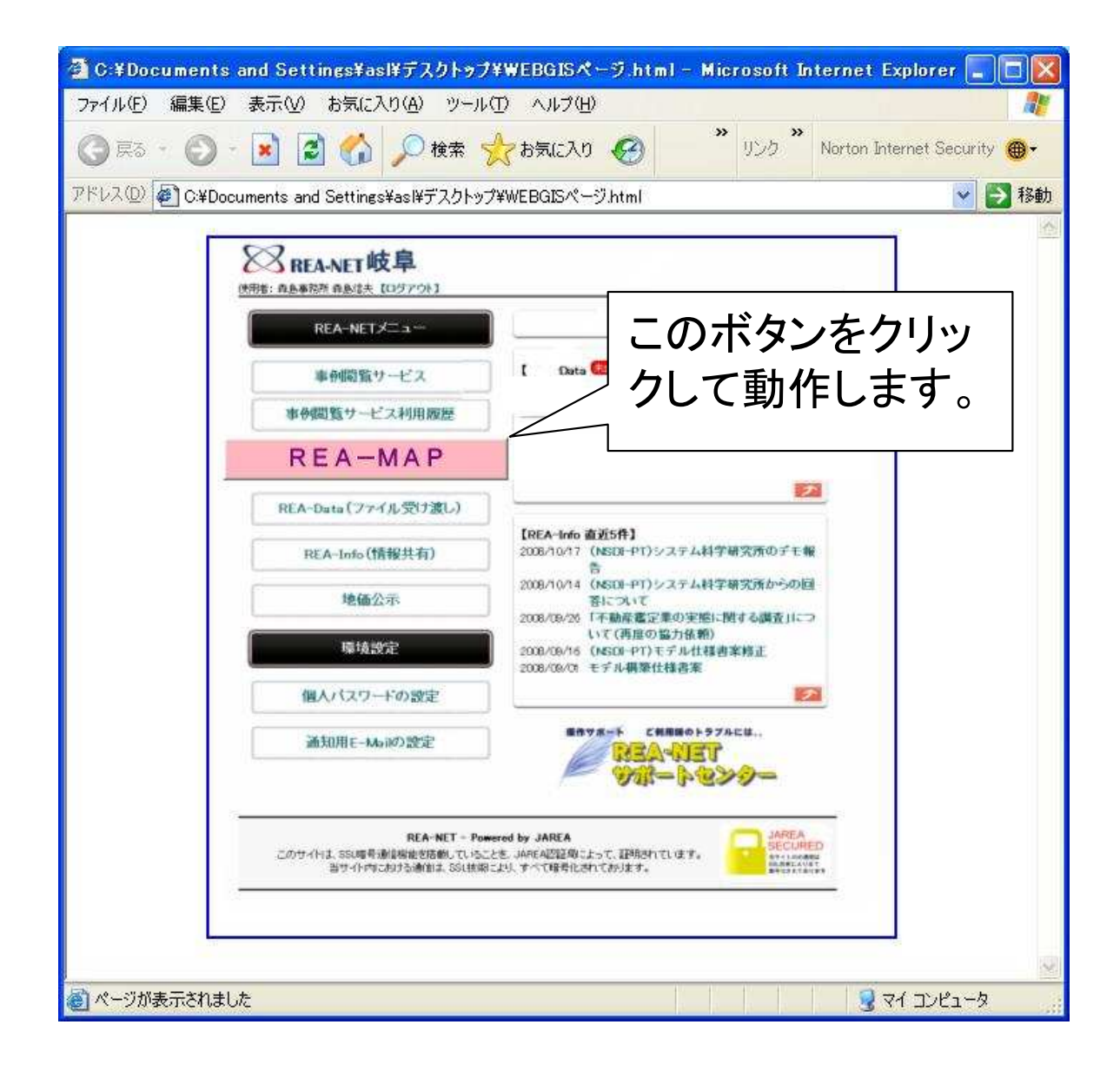

# 地図表示の流れ① (市区町村毎の表示の指定)

#### 起動画面より表示すると以下のページが表示されます。 実施する作業を選択すると必要な項目のみ表示されます。

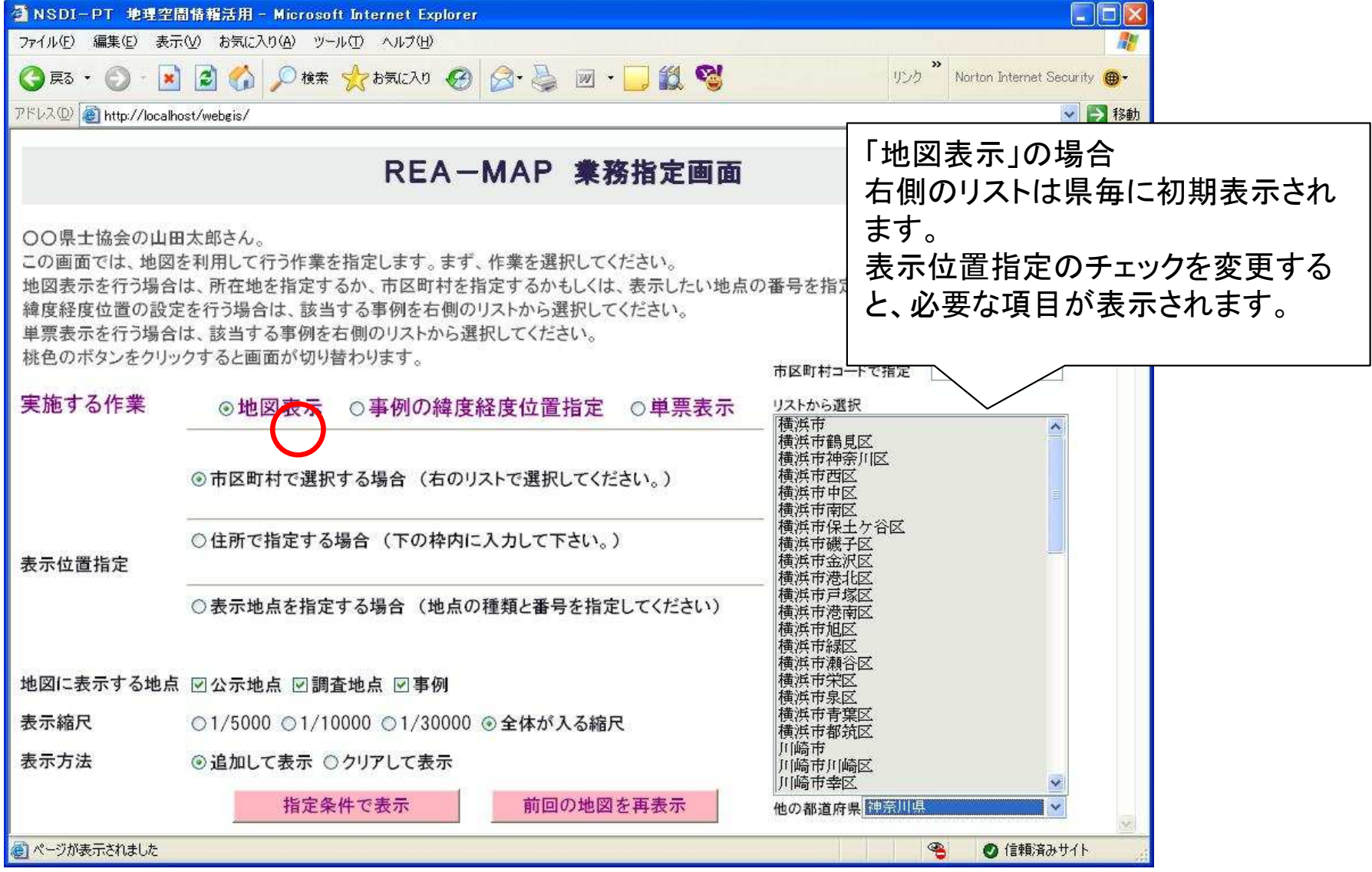

### 地図表示の流れ② (住所や公示地の指定による)

#### 「住所で指定する場合」をチェックした 場合

#### 「表示地点を指定する」をチェックした 場合、記号、用途、番号を指定します。

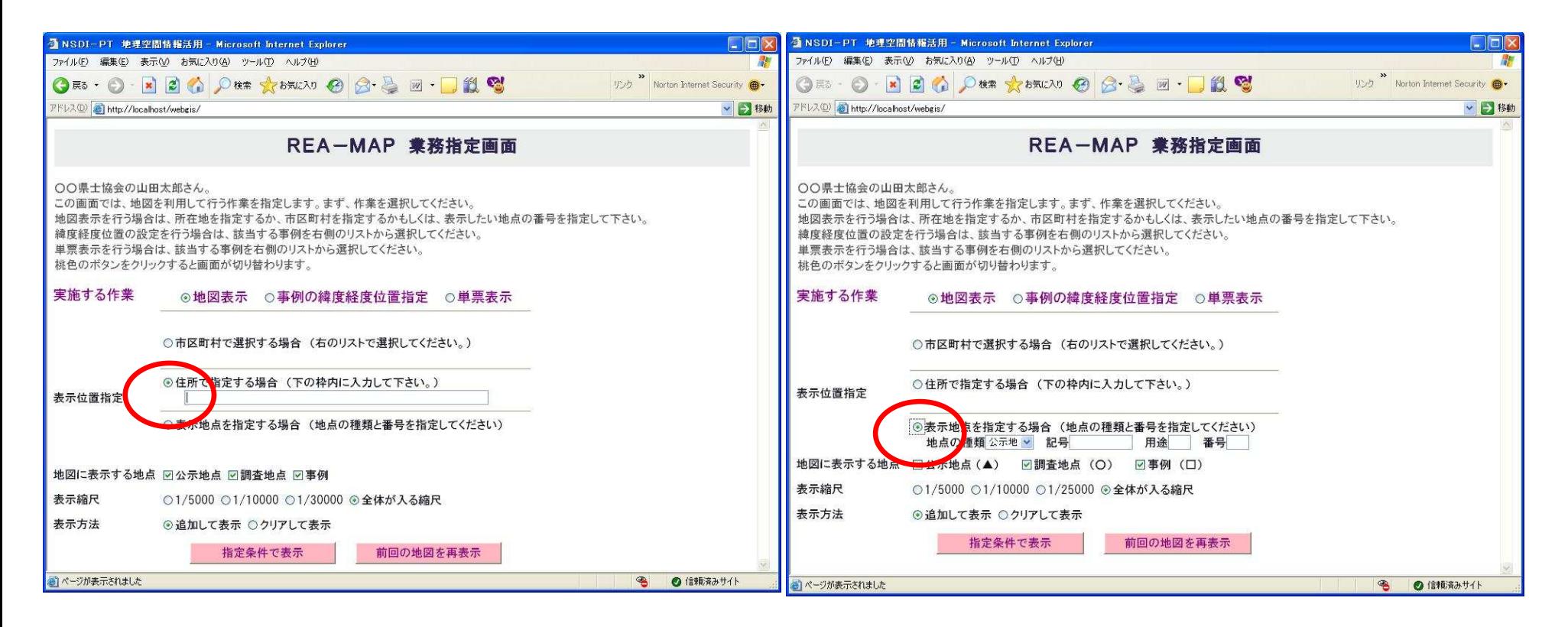

#### 地図表示の流れ③ 地図表示画面

#### 地図の表示で、マークのみで表示したものです。 現在、25000分の1より拡大された縮尺で名前も表示するようにしています。

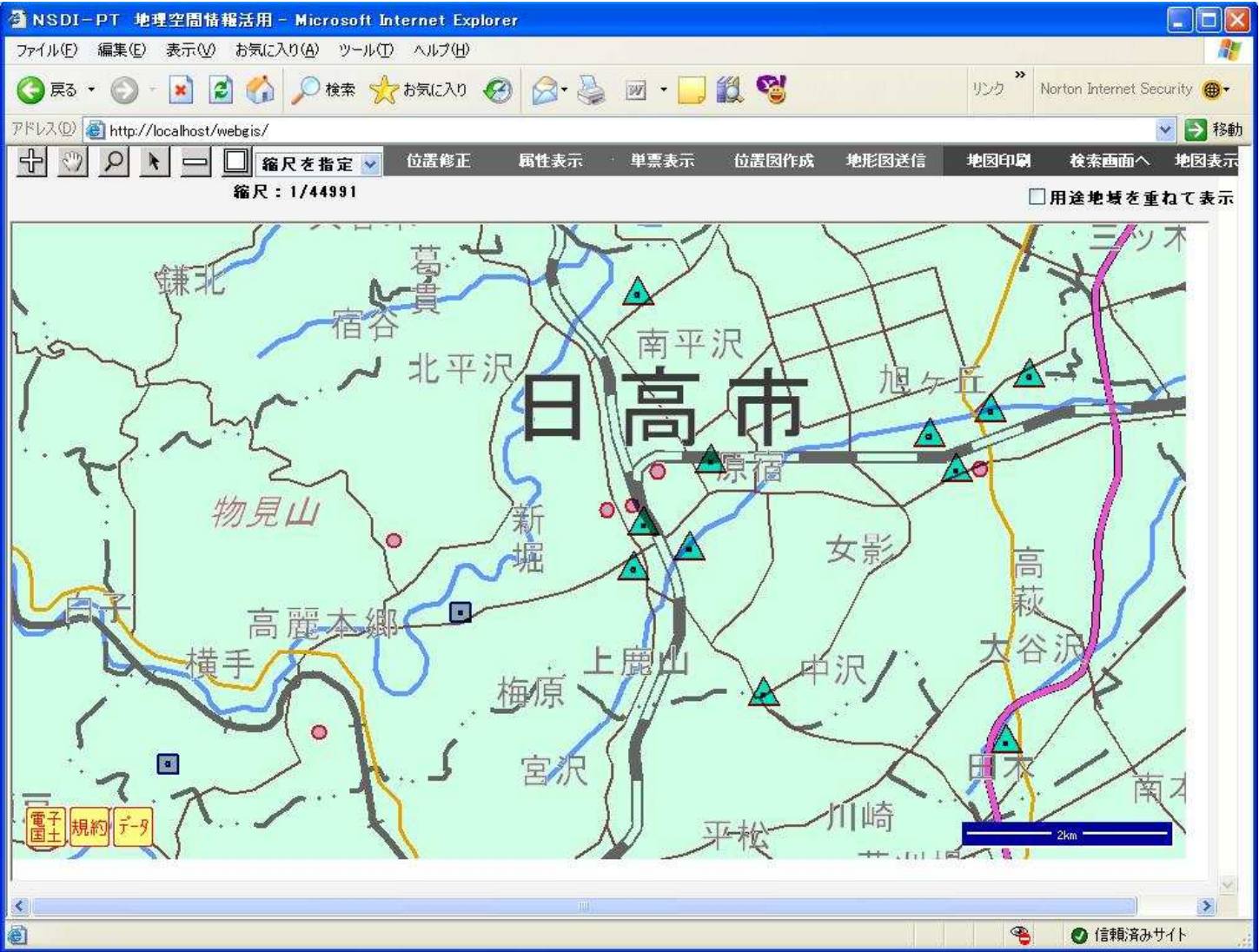

#### 地図表示の流れ④ 地図表示画面名前も同時に表示している例です。

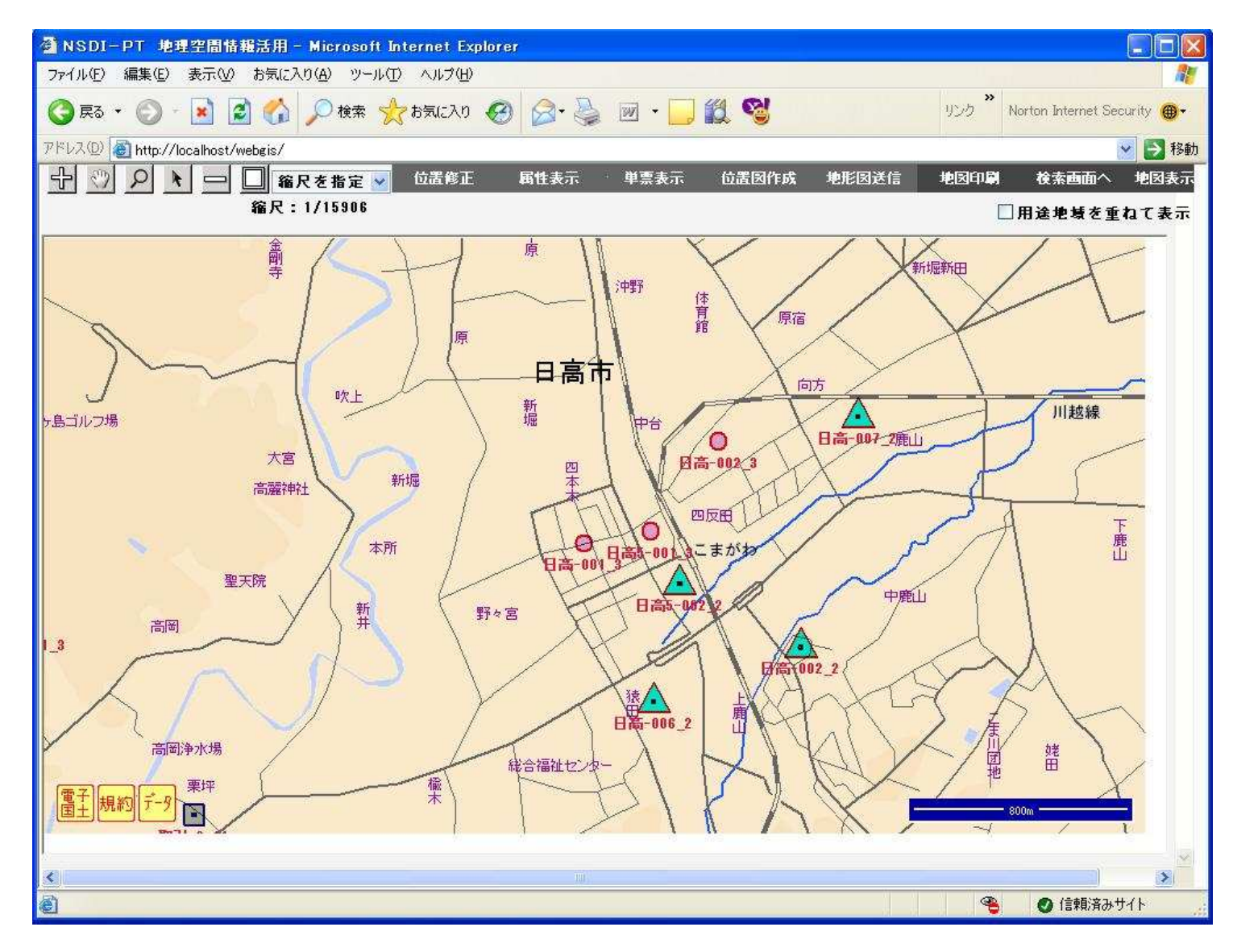

#### 地図表示の流れ⑤ 属性データ表示

公示地を地図上でクリックして属性を表示したもの。

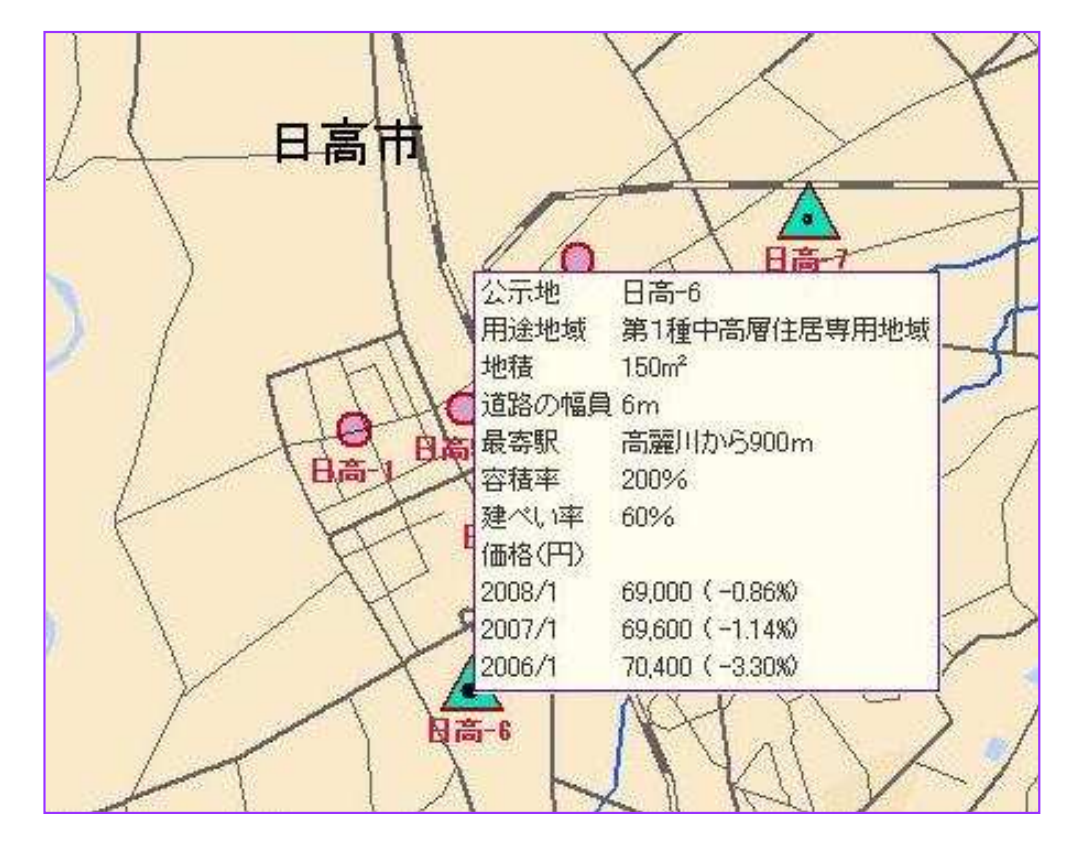

出典 電子国土

# 地図表示の流れ⑥ 用途地域との重ね合わせ(参考)

用途地域毎に色分けして表示。公示地や事例も重ね合わせて表示します。

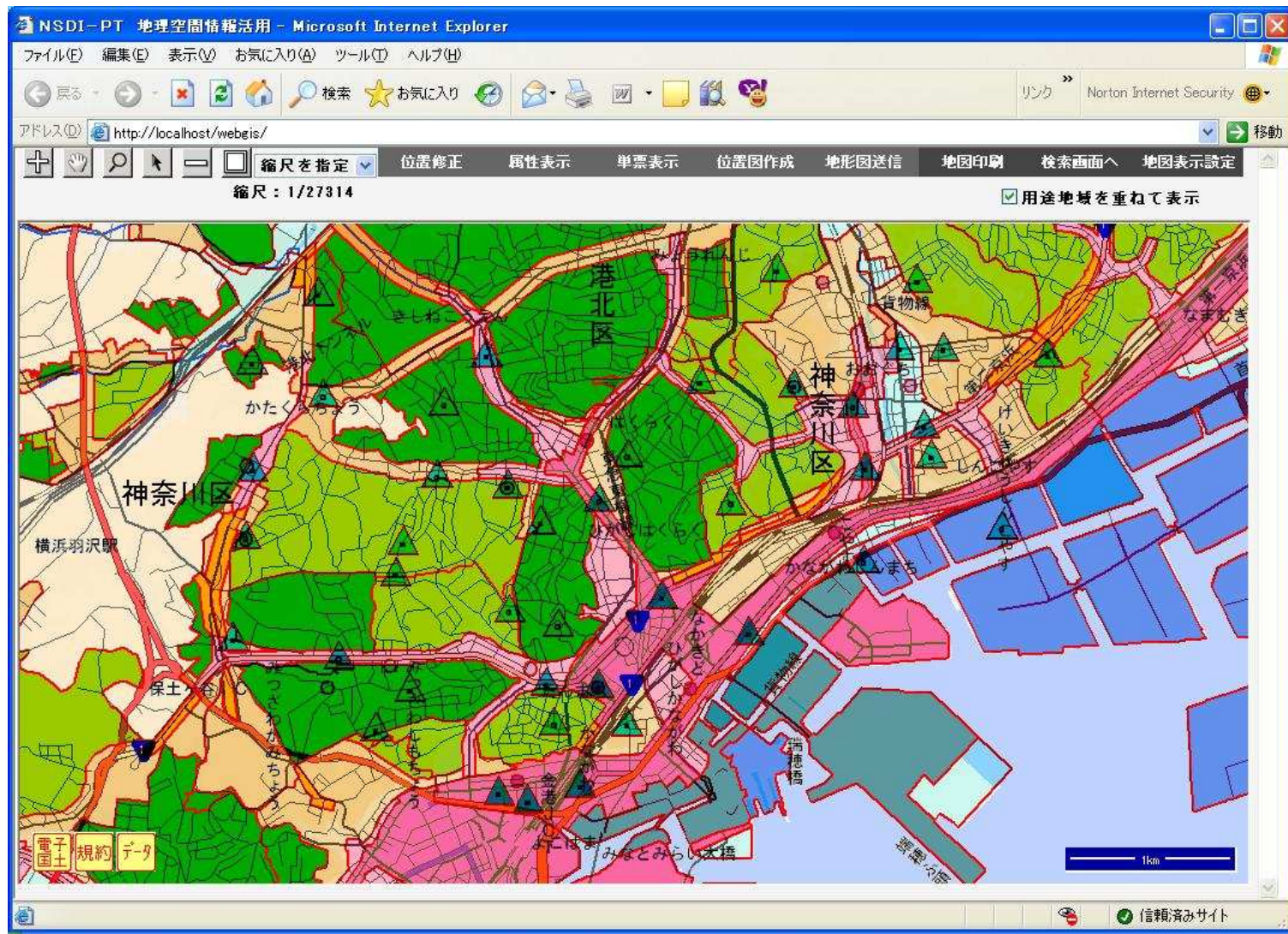

用途地域のデータは土地情報センターから借用のもの

### 事例の緯度経度位置設定の流れ①

 事例の緯度経度位置設定をクリックすると、担当している事例の一覧が右側に表示され、選択して緯度経度の設定ができます。

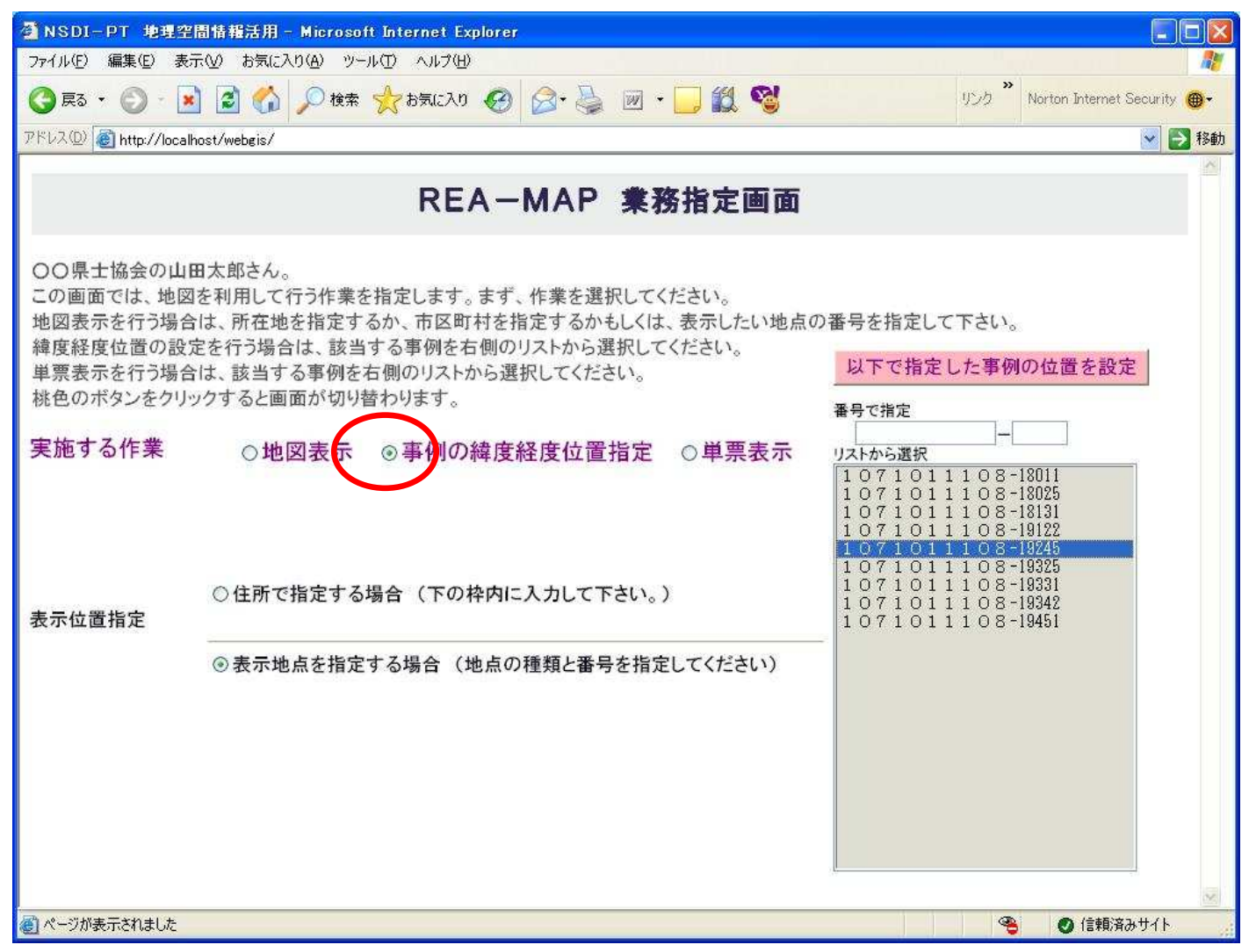

# 事例の緯度経度位置設定の流れ②

地図上での位置の指定は、事例の場所を地図上でクリックして指定し位置を 設定します。

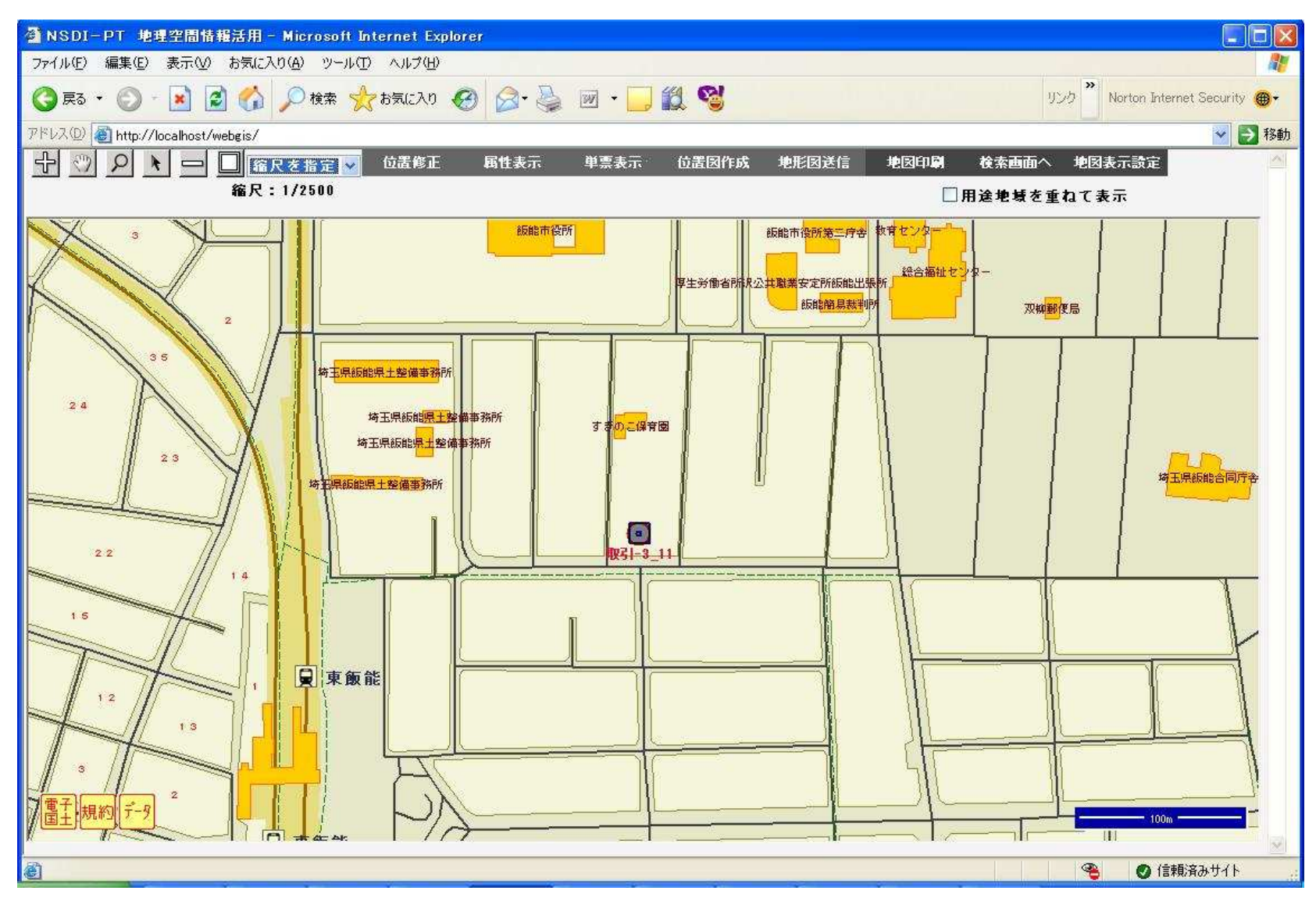

### 事例カードの2枚目の表示、印刷の流れ①

単票表示をクリックすると、担当している事例の一覧が右側に表示され、 選択して事例カードの表示ができます。

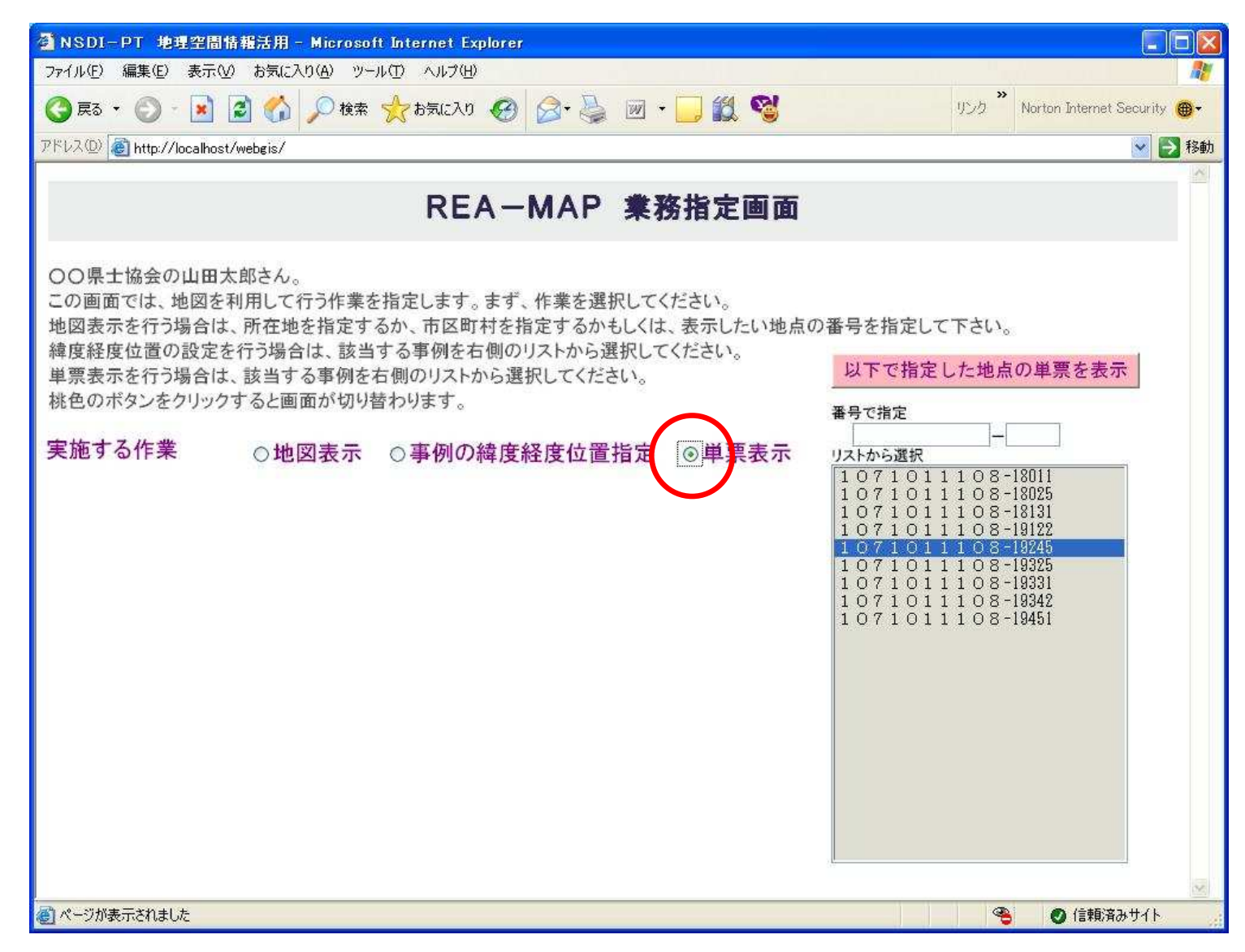

#### 事例カードの2枚目の表示、印刷の流れ②

事例カードの2枚目のページです。位置図の自動貼り付け、地形図の貼り付けが 可能です。印刷ボタンで印刷の時に不要な情報を消して印刷するようにします。 事例番号、市区町村コード、作業者、縮尺が自動転記されます。

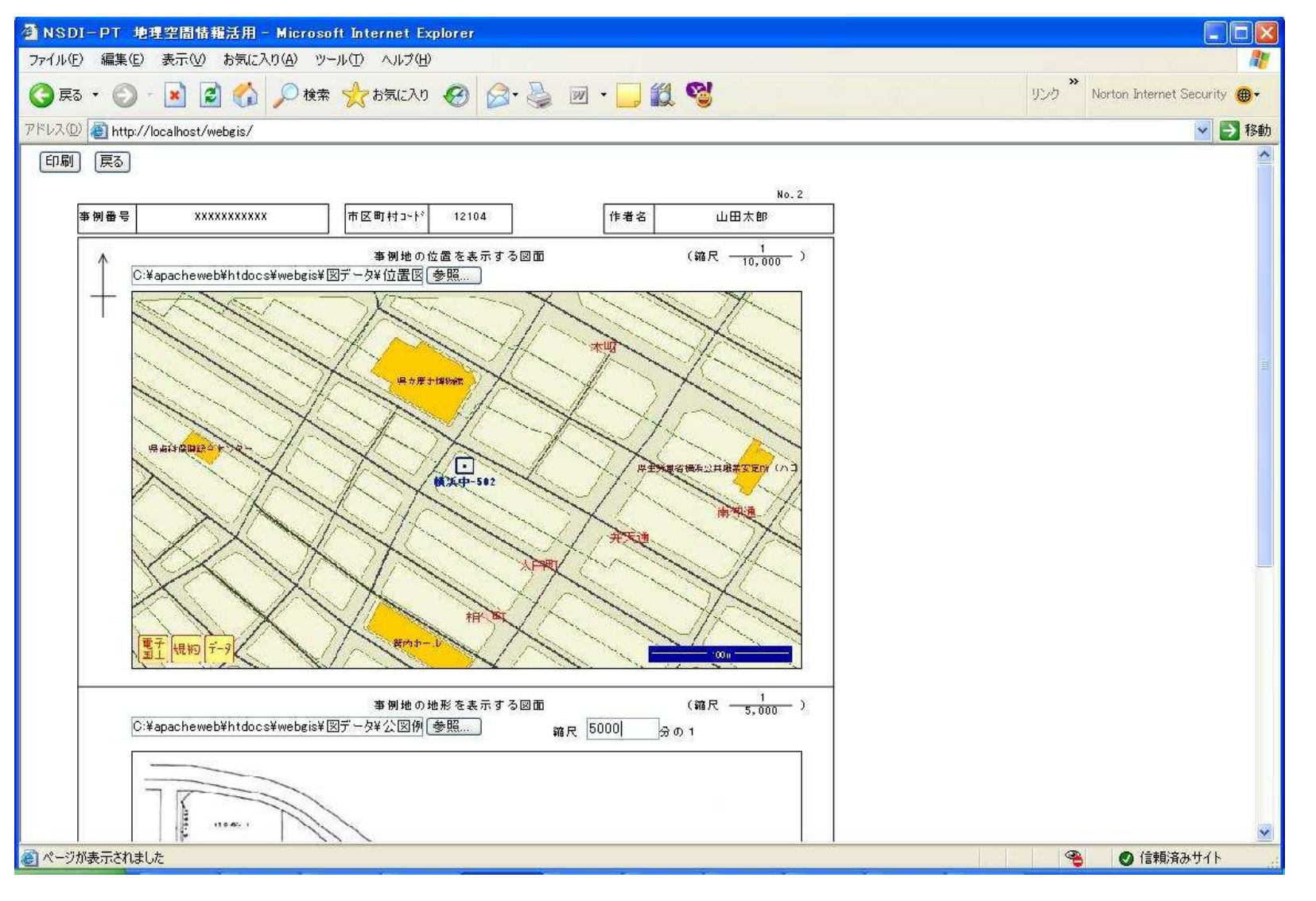

### 事例カードの2枚目の表示、印刷の流れ③

#### 地形図の部分です。画像の指定と縮尺は手入力となります。

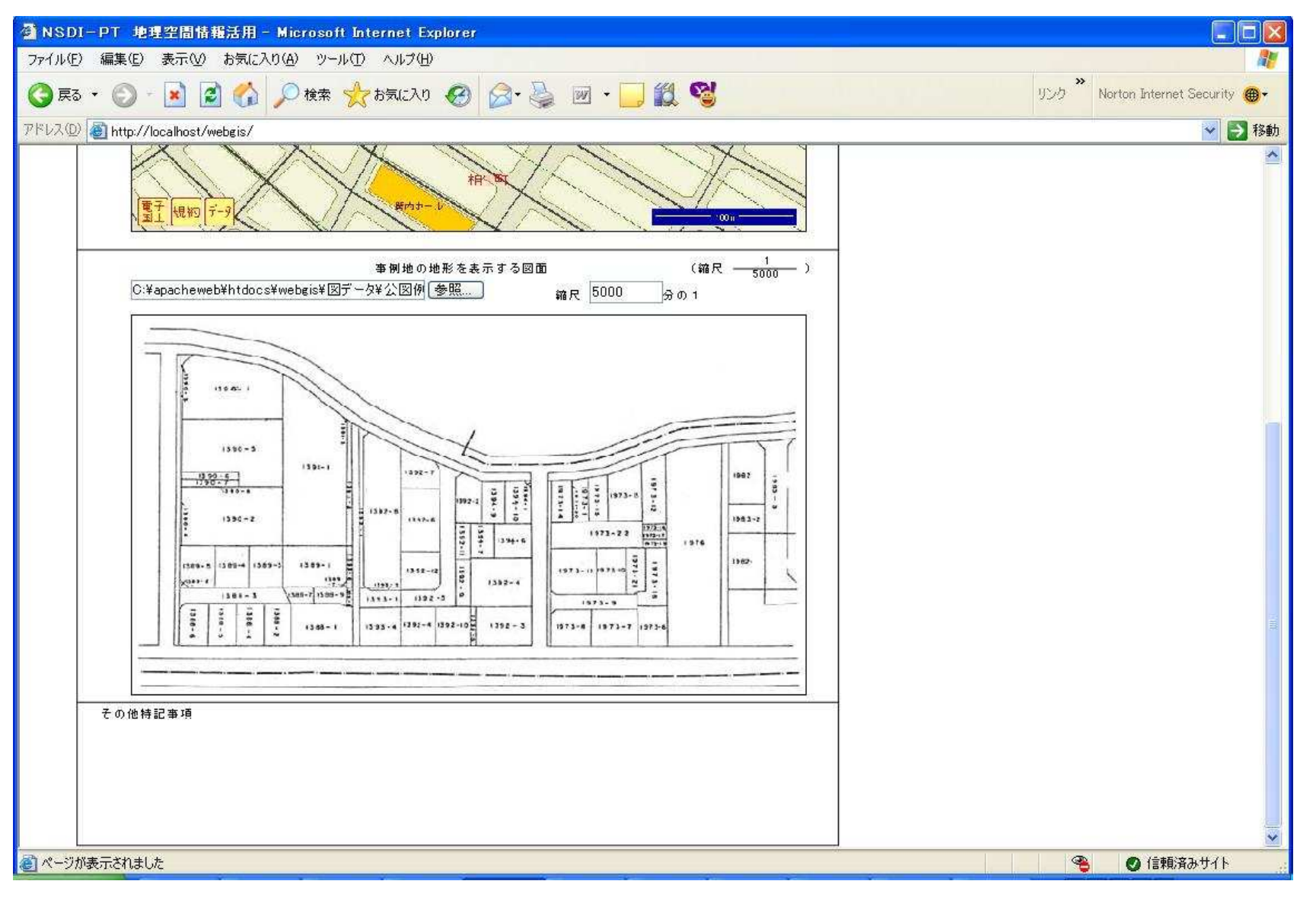

事例カードの2枚目の表示、印刷の流れ④

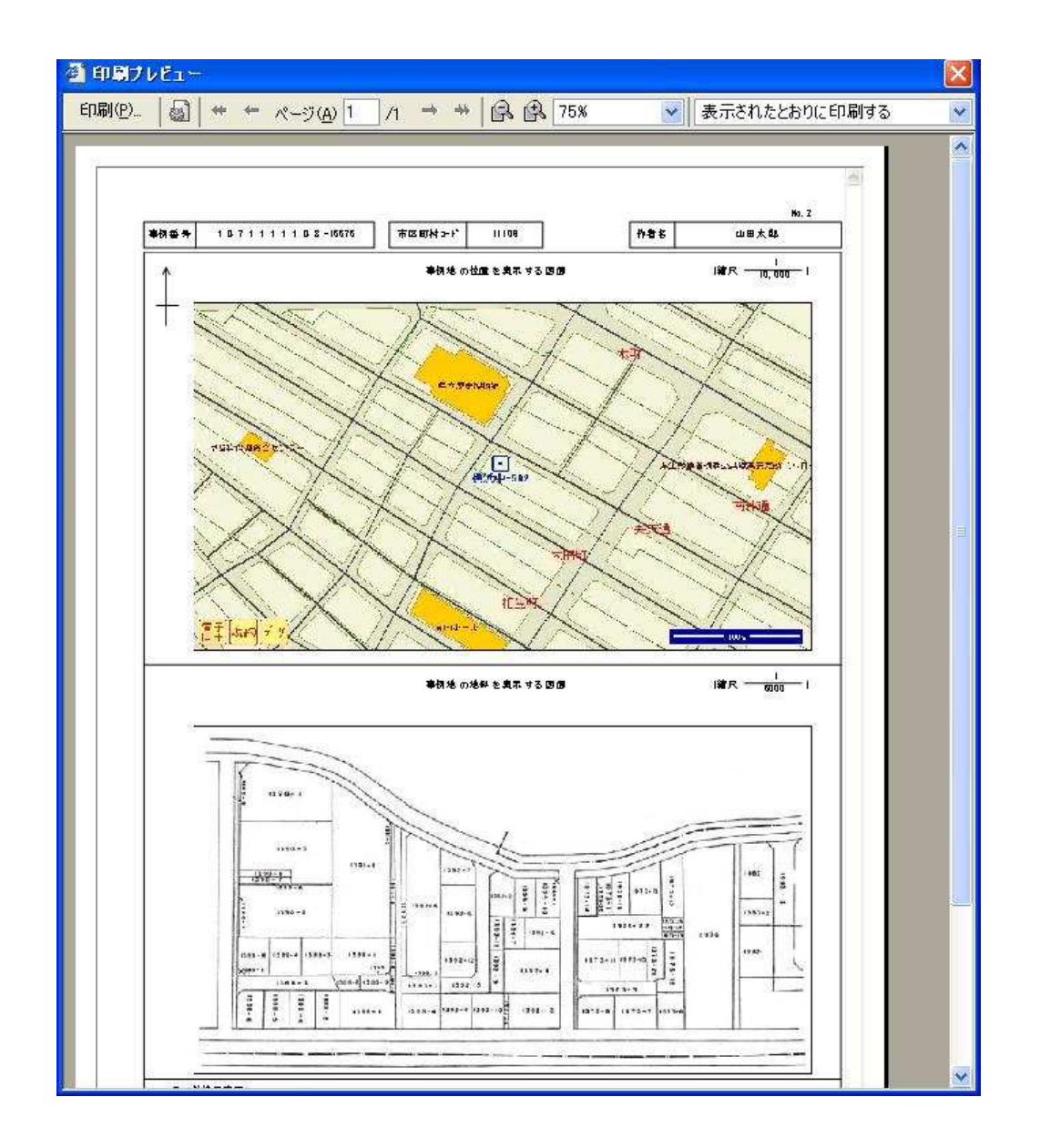

印刷プレビューを行った 例です。 印刷で不要なボタンは印刷されません。